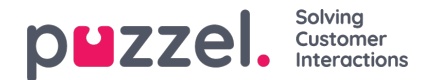

## **Content**

On page Services - Content, you can upload your own Wallboard logo file(s).

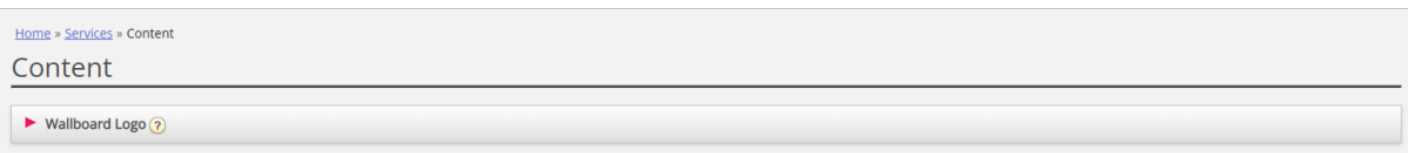

Click *Add Wallboard logo*, define a name for the new row (this will appear in the listbox under Wallboard Display settings) and optionally a Description and click Save changes.

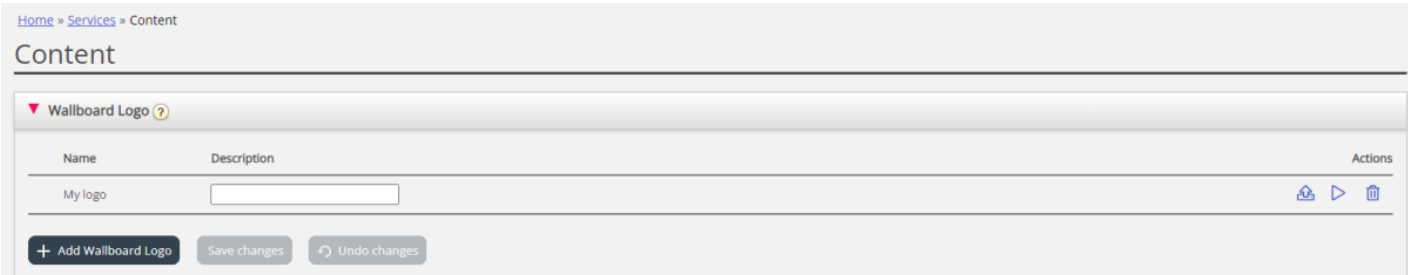

Then click the upload action button to open the Upload window.

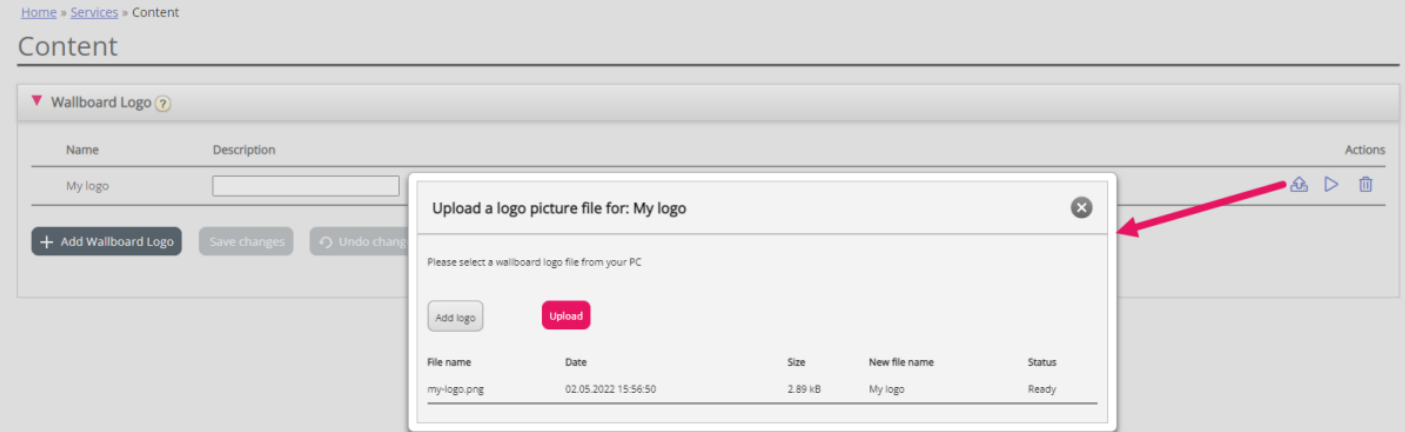

Click *Add logo*, select the correct file (png, jpg, bmp) from your computer, and when you see the file name in the popup window, click *Upload*. The staus will change from Ready to Finish after a short while, and then you can close the window. Max file size is 10MB.

To see an uploaded logo file, click on the play button. To upload a new (replacement) file for a defined logo name, click on the upload button and choose a new file.